## **for Mobile App Navigation: The Beginner Guide**

This beginner guide is developed for those navigating through a mobile banking app for the first time. BRCCU is hopeful that this guide will establish a basic introduction to the app and the many features it has to offer!

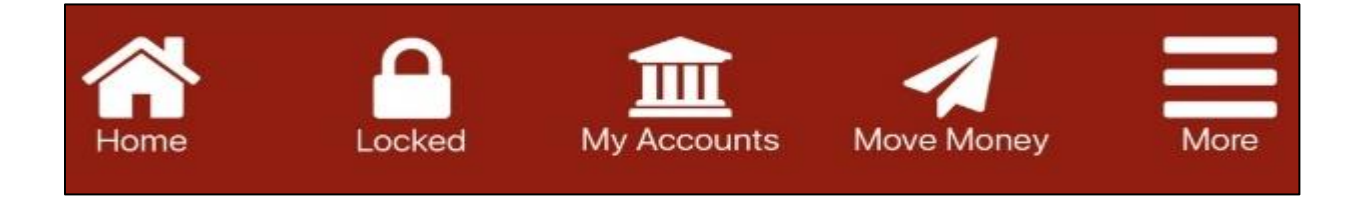

The above image is what the focal point will be throughout this guide. Regardless of where you find yourself within the BRCCU app, the above icons will be visible. Therefore, knowing where each icon will direct you, will make navigating through our mobile app much easier!

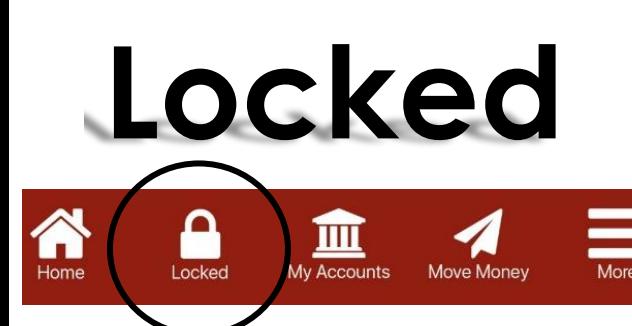

The **Locked** Icon indicates that you are not yet signed into the mobile app. Therefore, you are unable to access account information.

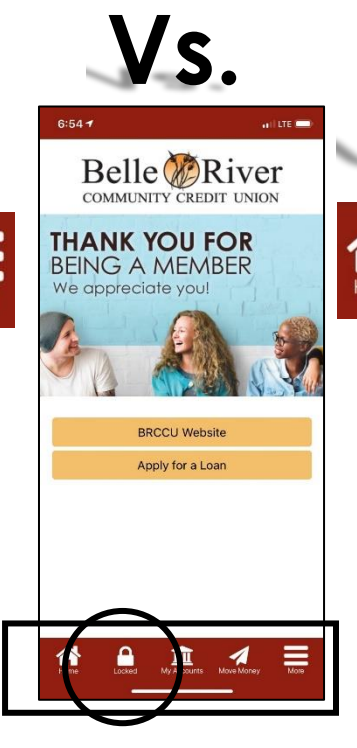

**Vs.**<br>Belle **ORiver** Unlocked  $\sum_{\text{Home}}$ Ш v Accounts Move Money Unlocked

> The **Unlocked** Icon indicates that you are signed into the mobile app. Therefore, you are able to access account information.

To login to the mobile app follow the steps below:

- 1. Select the **Locked** icon
- 2. Enter your username and password
- 3. Enter the answer to one security question
- 4. You will now notice the **Locked** Icon change to an **Unlocked** Icon

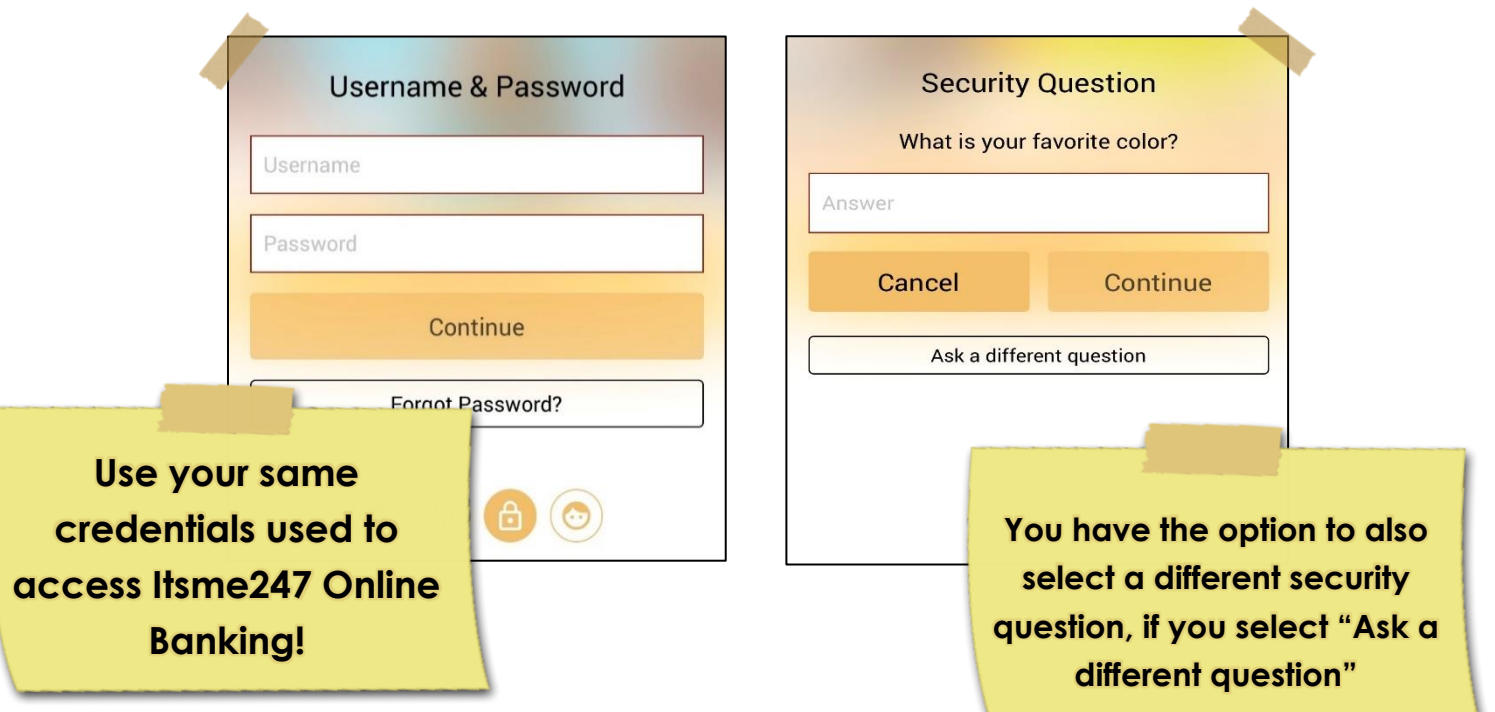

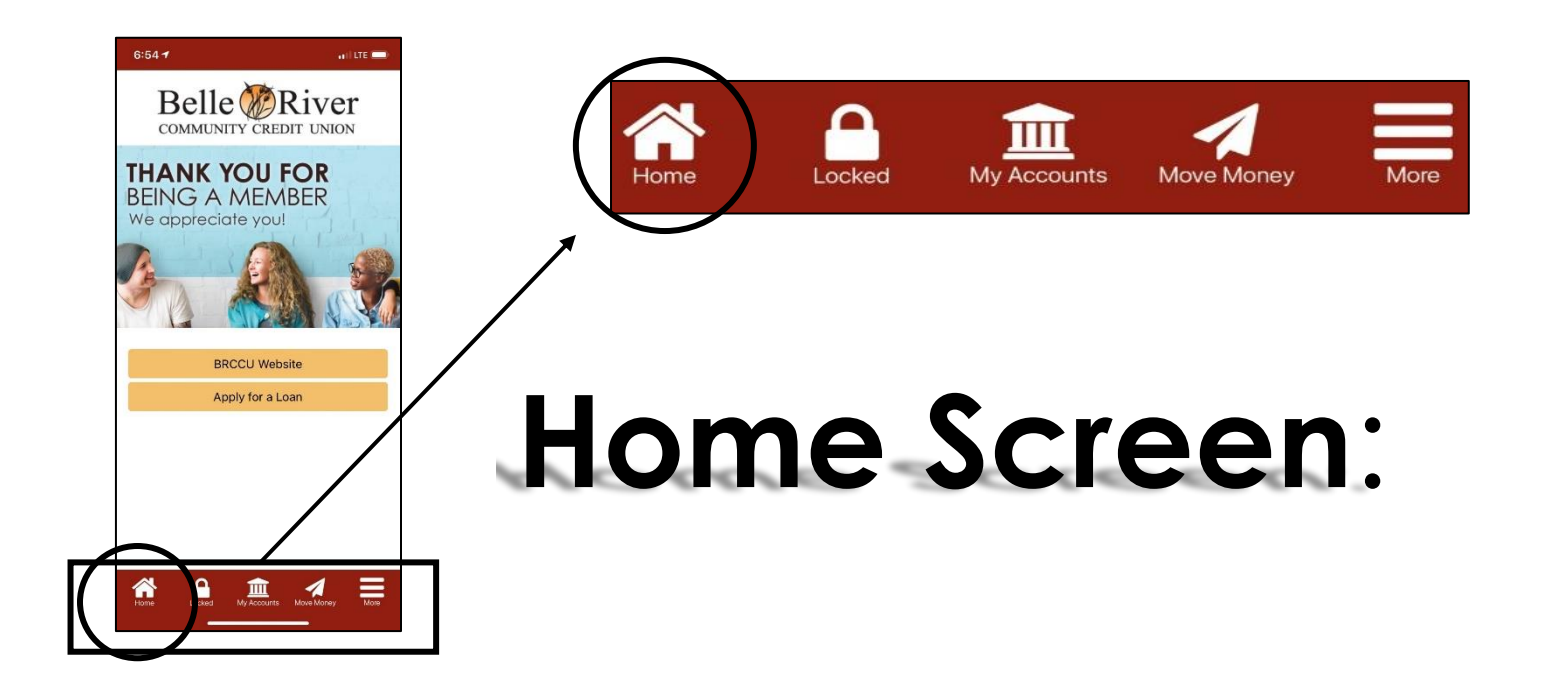

When first opening the BRCCU mobile app, you will start at the "**Home**" screen. This is the primary navigation screen, containing different shortcuts that provide a variety of useful features! You can always get back to this screen by selecting the "**Home**" icon, shown above.

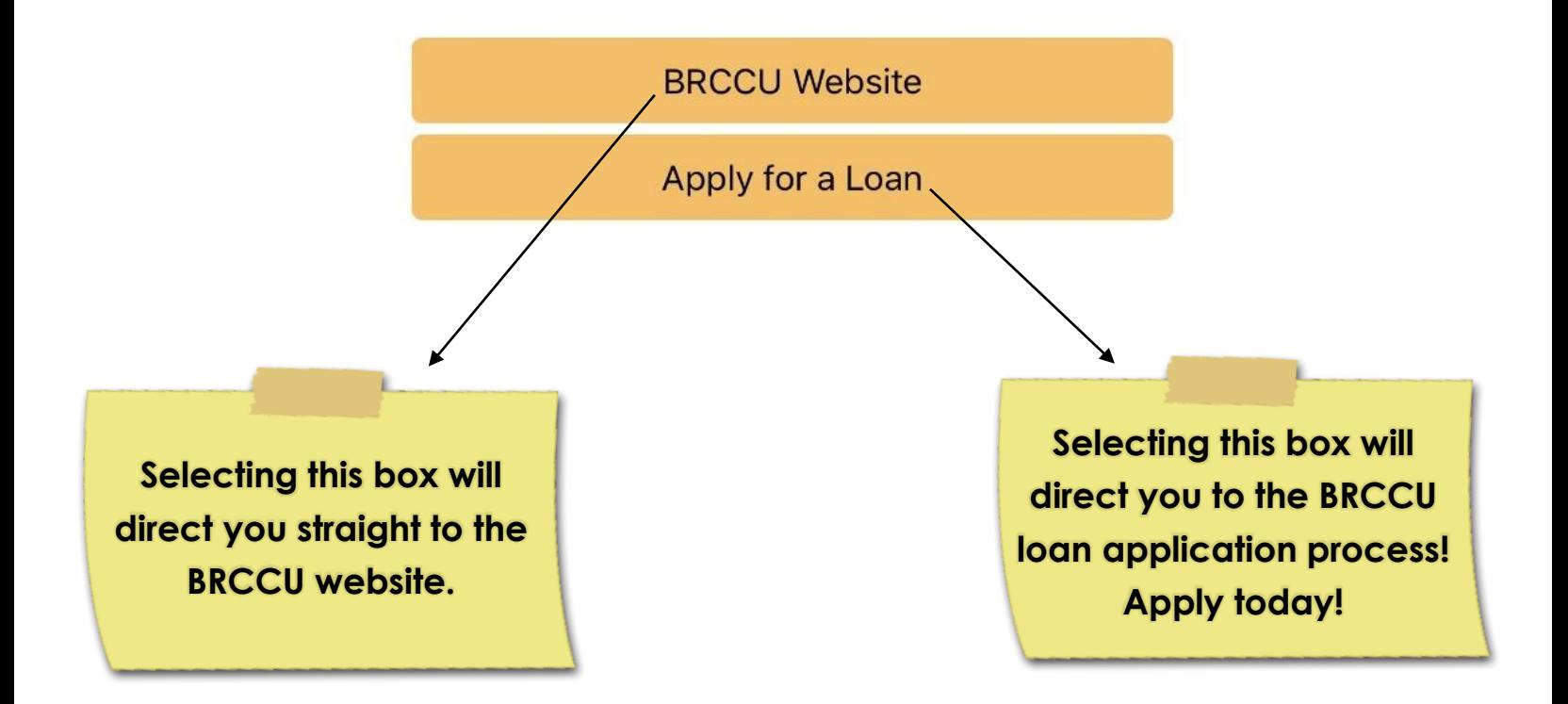

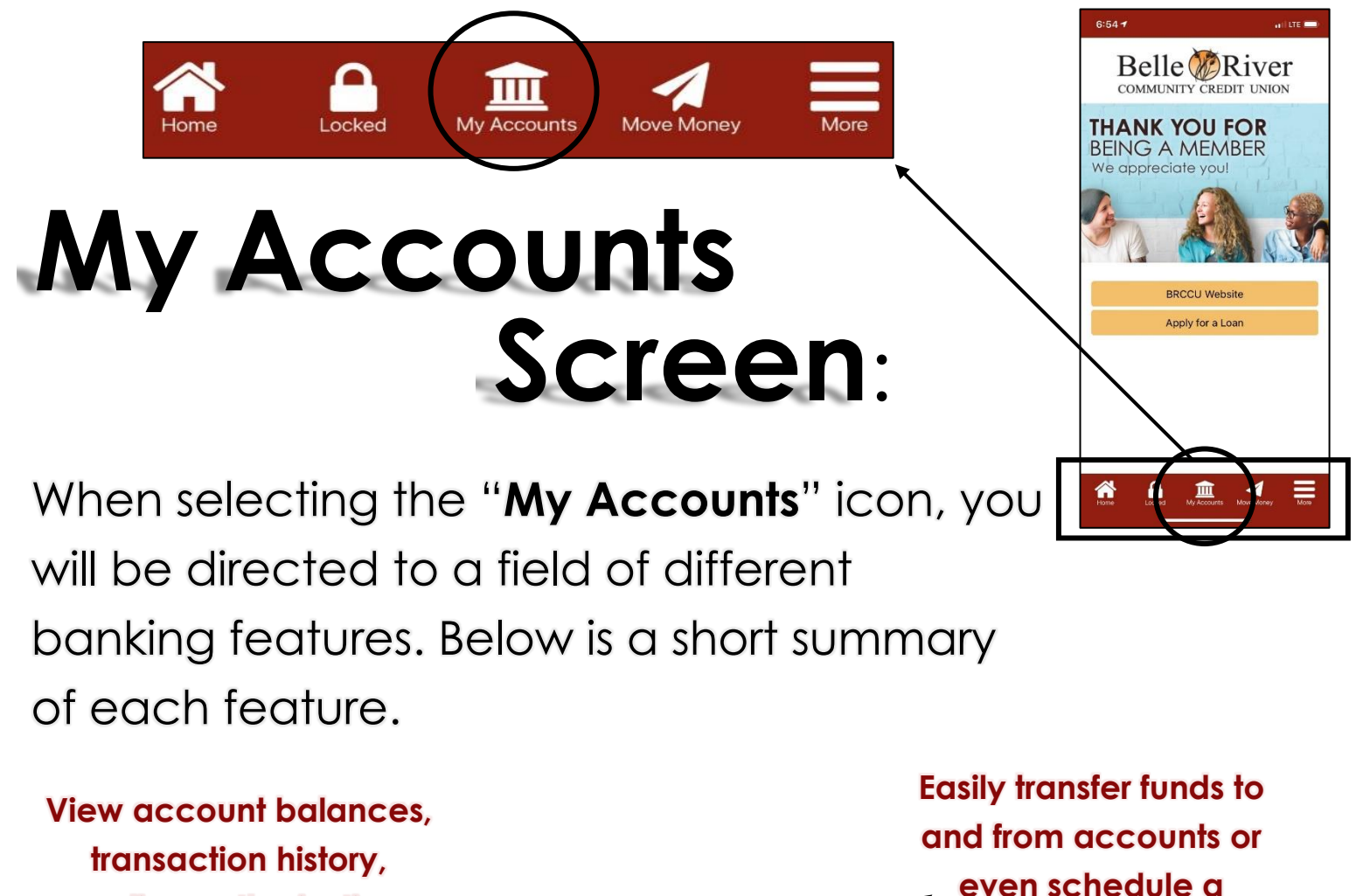

**My Accounts** 

Stransfer

**Apply for Loans** 

**New Accounts** 

hfo Center

 $\boxed{=}$  Contact Us

 $\ddot{\textcircled{\i}}$ 

 $S_{\rm m}$ 

**pending authorizations, and more!**

**Review messages, preferences, and** 

**login history, security questions, contact more!**

**Submit a contact request from BRCCU and we will contact you ASAP!**

**Find information and rates on loans, certificates, and our different accounts available at BRCCU!**

**transfer.**

Ő

O

O

**Apply for a BRCCU loan with a process** 

**that is quick and** 

**easy!**

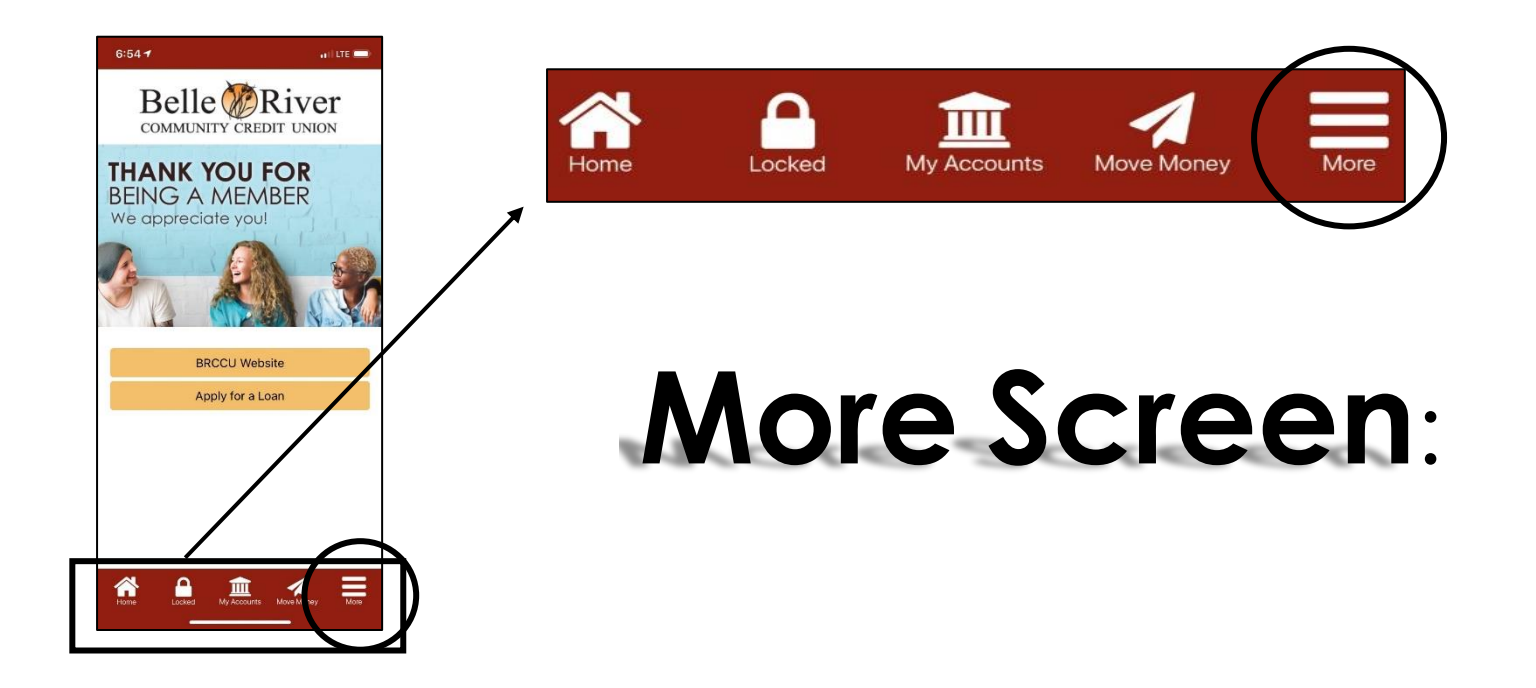

When selecting the "**More**" icon, you will be directed to a variety of customizable and informational features. Below is a short summary of each.

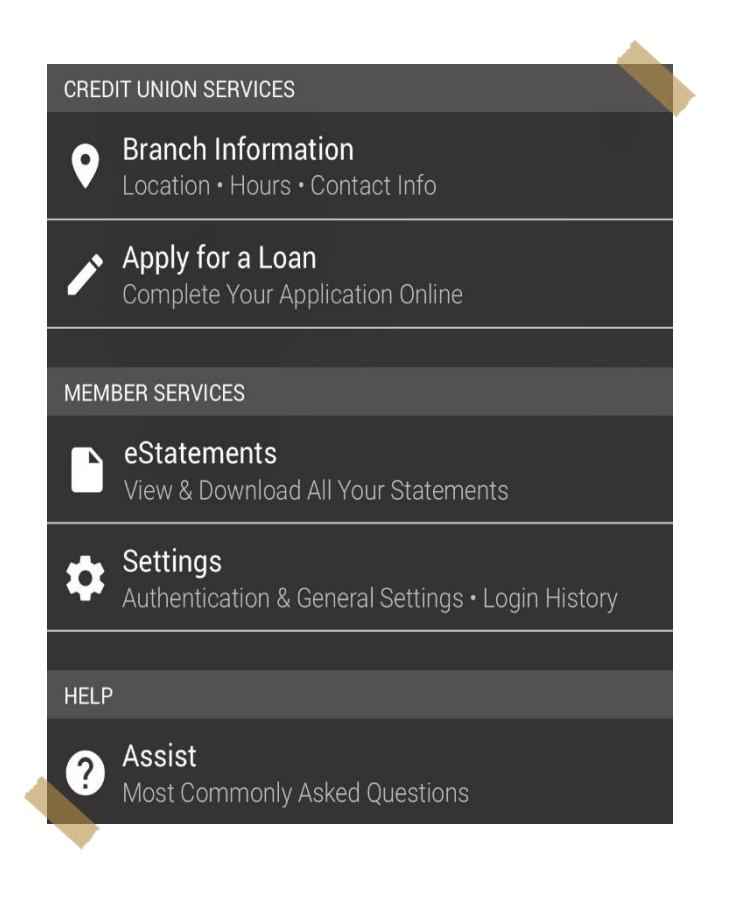

**Branch Information:** Provides you with BRCCU's email, fax number, phone number, hours, and location.

**Apply for a Loan:** Provides you with the quick and easy BRCCU loan application.

**e-Statements:** Provides you access to view your statement from each month!

**Settings:** Provides you with login history and authentication options.

**Assist:** Provides you with answers to a variety of our most asked questions.